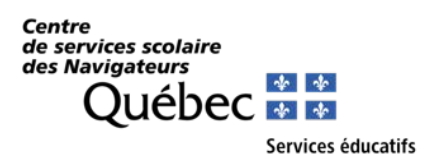

**Mozaïk parents Guide pour les parents**

#### [https://portailparents.ca](https://portailparents.ca/accueil/fr/)

#### *Noter que certaines captures d'écran pourraient être différentes*

Avant de vous connecter, avez-vous donné votre adresse de courriel à l'école?

C'est une condition essentielle pour pouvoir faire le lien entre vous et le dossier de vos enfants. Vous devez remettre votre courriel à l'école pour chacun de vos enfants. Une fois qu'il aura été saisi dans la base de données de l'école, vous pourrez vous brancher.

**IMPORTANT** : Vous devez utiliser le même courriel pour **tous vos enfants** si vous voulez les voir en même temps.

Vous devez vous connecter en appuyant sur le bouton **Se connecter**

**mozaïk**portail

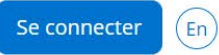

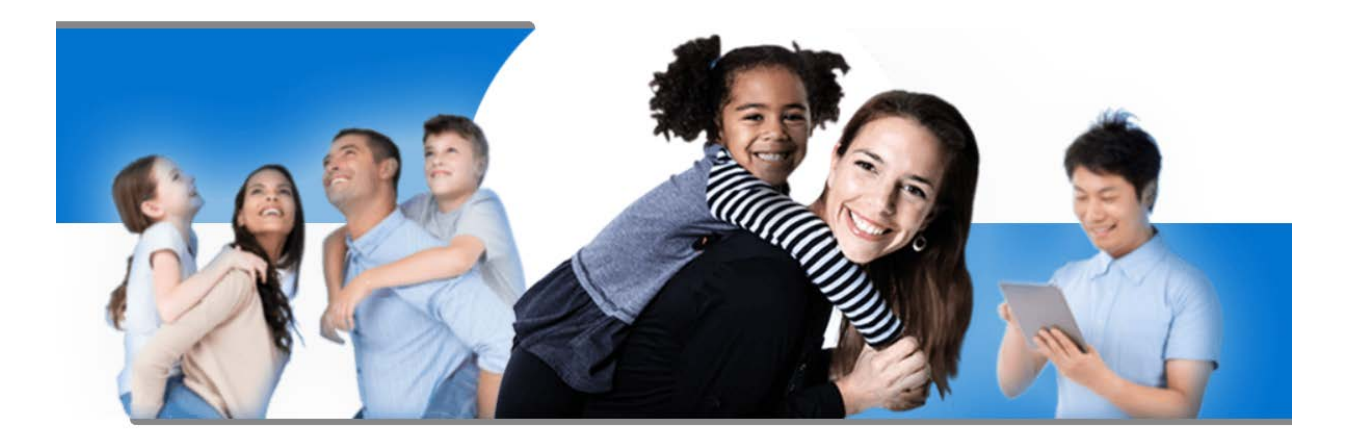

# Le Portail Parents

Restez en contact avec l'école de votre enfant où que vous soyez et en tout temps!

Centre de services scolaire des Navigateurs Page 1 2021-01-18

Si vous avez inscrit votre enfant par Mozaïk-Inscription l'année dernière, vous n'avez qu'à vous connecter en utilisant la même adresse de courriel et le même mot de passe que vous aviez utilisés. Vous pouvez consulter la procédure « **Compte Mozaïk déjà créé** »

Cliquez enfin sur Se connecter.

Si vous n'avez pas inscrit votre enfant via l'application Mozaïk-Inscription l'an passée ou si vous avez modifié votre adresse de courriel au dossier scolaire de votre enfant depuis l'année dernière, vous devez suivre la procédure « **Comment créer votre compte** ».

En tout temps, vous pouvez consulter l'aide à la connexion.

Si vous avez oublié votre mot de passe, vous pouvez consulter la procédure « **Mot de passe oublié** ».

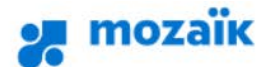

1

2

3

 $\boldsymbol{A}$ 

5

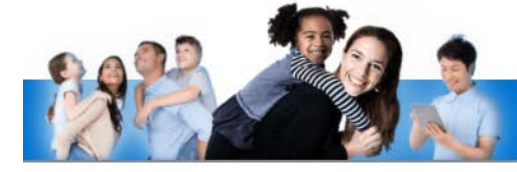

### Accès aux parents

Avant de vous connecter, assurez-vous que votre établissement scolaire est abonné au service.

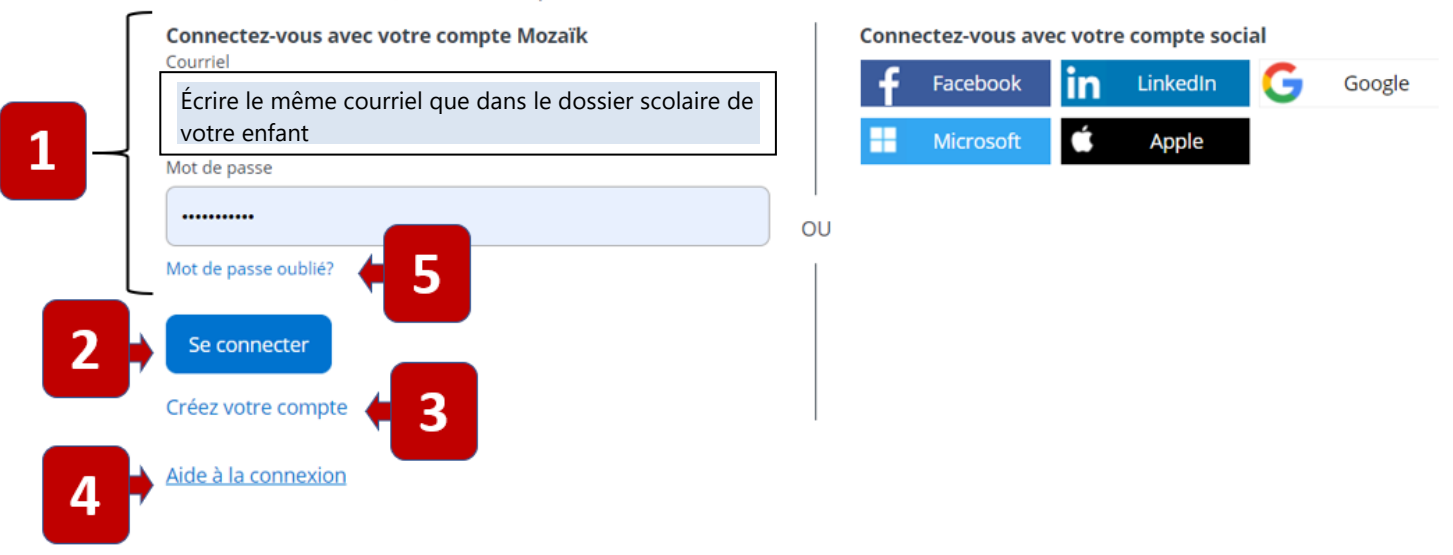

### **Procédure « Compte Mozaïk déjà créé »**

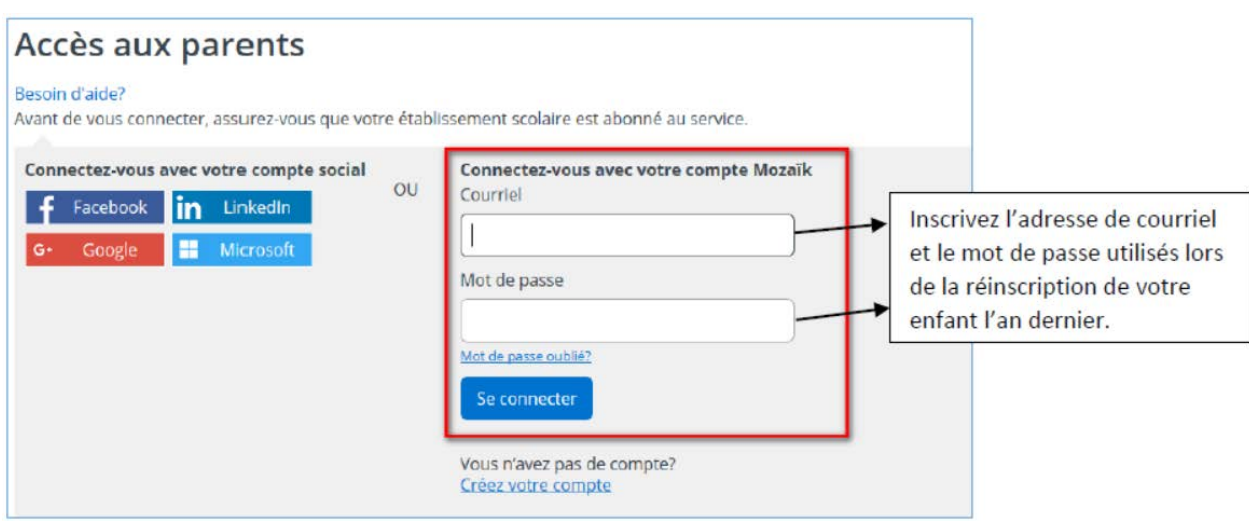

S'il s'agit de votre premier accès à Mozaïk, vous serez redirigé vers un formulaire pour confirmer l'identité des enfants associés à votre compte (voir procédure « **Associer un enfant à mon compte** ».

Si vous avez déjà associé votre ou vos enfants à votre compte, vous pourrez accéder à Mozaïk.

### **Procédure « Comment créer votre compte »**

À votre première utilisation, sélectionner le lien « **créez votre compte** ».

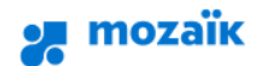

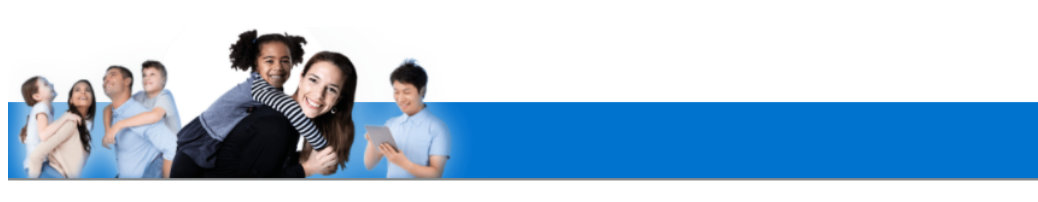

### Accès aux parents

Avant de vous connecter, assurez-vous que votre établissement scolaire est abonné au service.

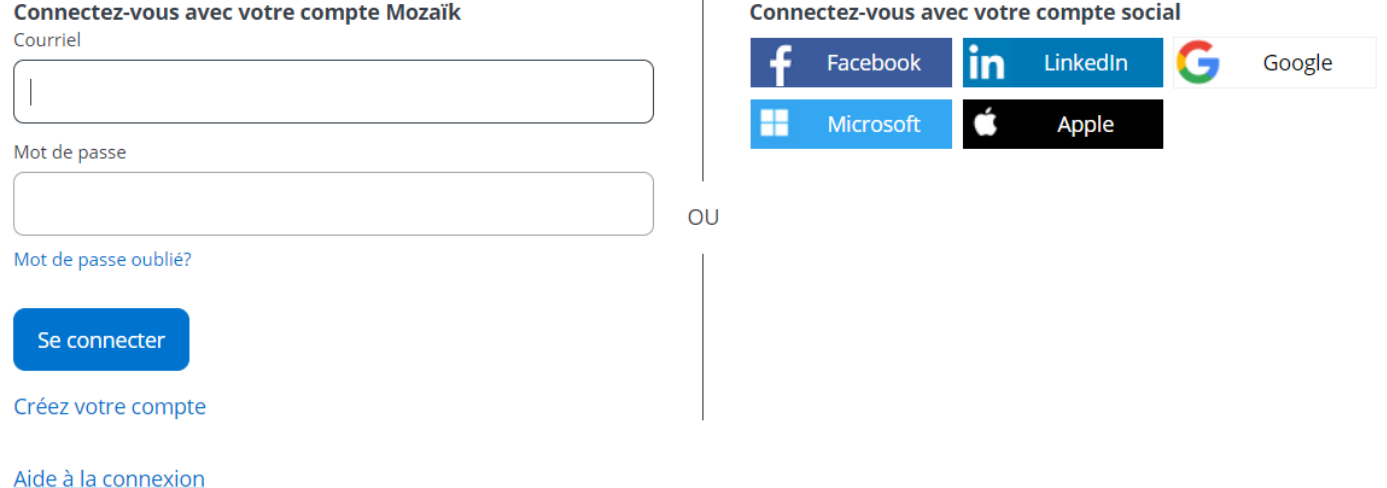

La première fois que vous accèderez au site, il faudra vous enregistrer. Utiliser la même adresse de courriel que l'école utilise pour communiquer avec vous.

#### Aide à la connexion

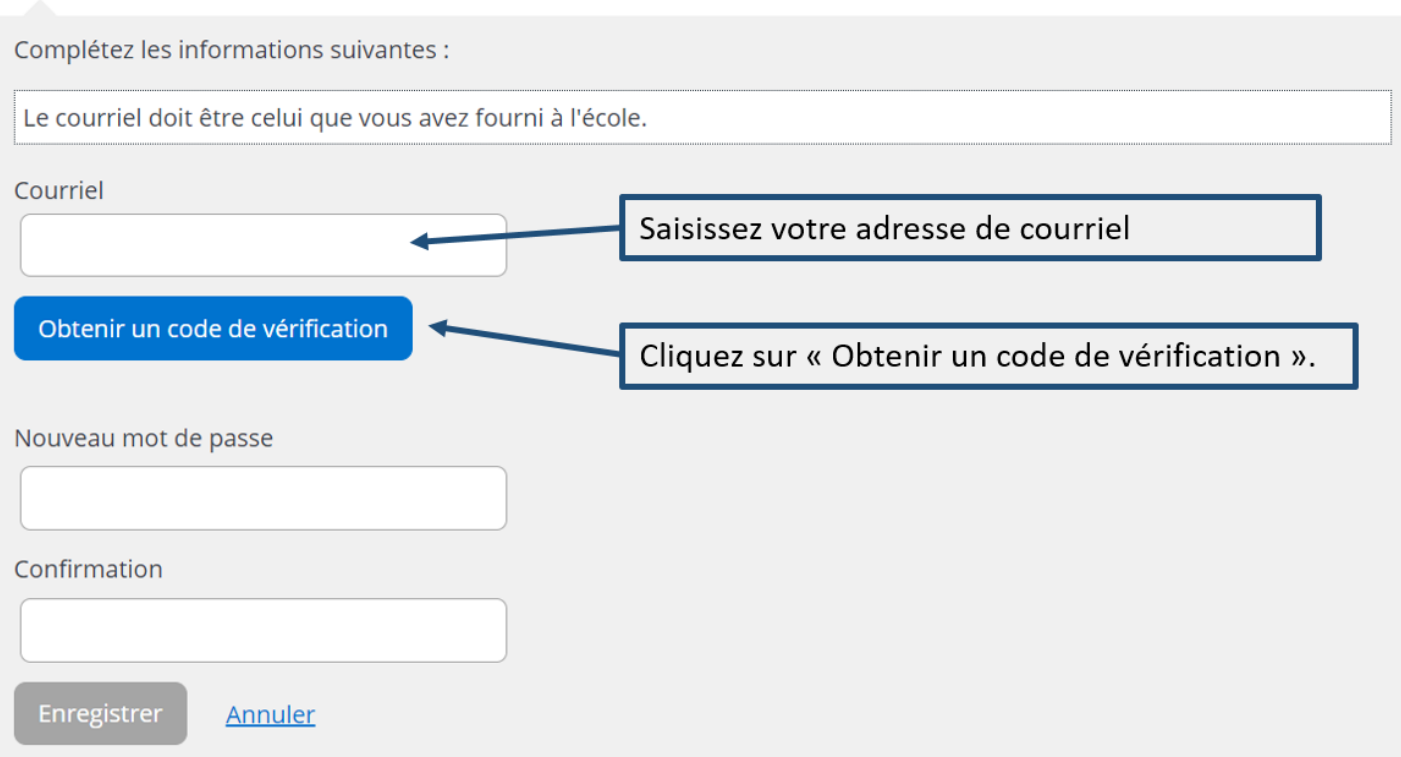

Vous devez aller consulter le code de vérification qui a été envoyé dans votre boîte de courriel à l'adresse que vous venez de saisir **tout en prenant soin de laisser la page Mozaïk active (ouverte)**.

Voici un **exemple** du message que vous recevrez :

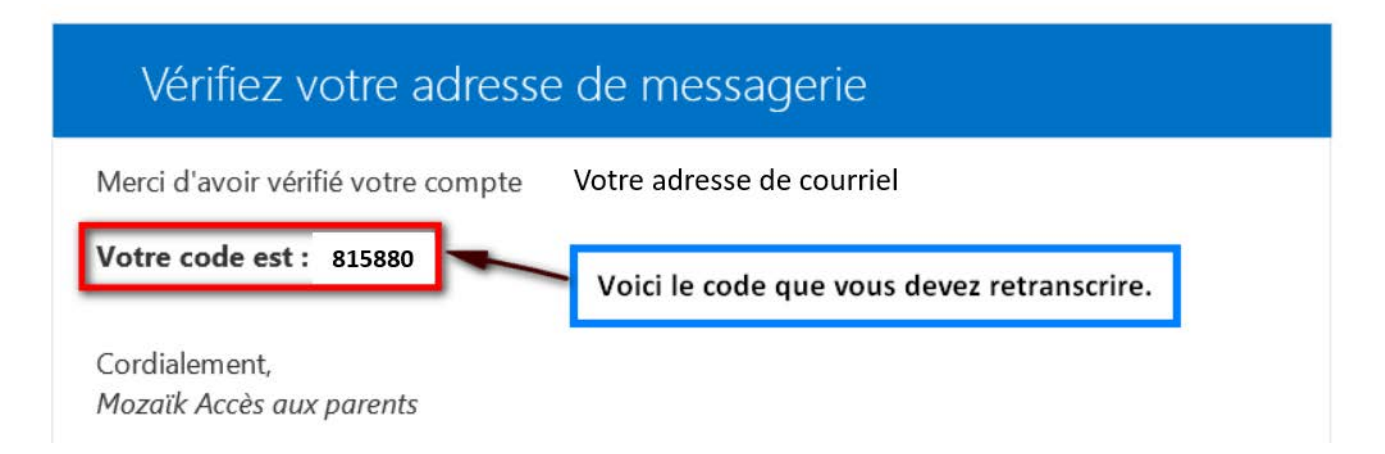

Saisissez le code de vérification que vous avez reçu par courriel. Cliquez sur « Vérifier le code ».

Besoin d'aide?

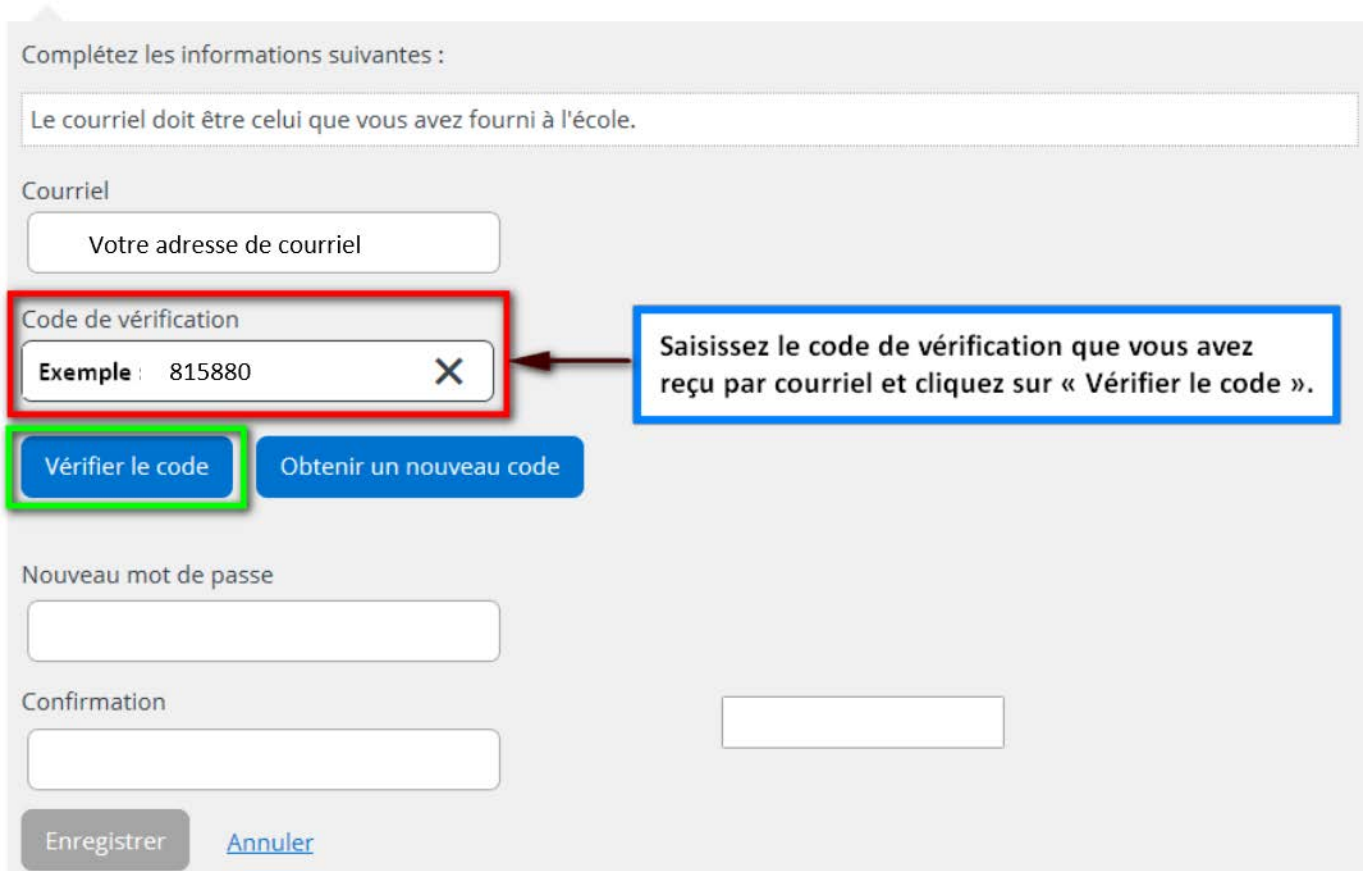

Lorsque votre adresse de courriel est validée, vous devez créer un mot de passe. Votre mot de passe doit être composé de 8 à 16 caractères et il doit contenir 3 des 4 éléments suivants :

- $\checkmark$  Caractères minuscules
- $\checkmark$  Caractères majuscules
- $\checkmark$  Chiffres (0-9)
- $\checkmark$  Symboles @ # \$ % ^ & \* \_ + = }|:', ? / ~ ();

Besoin d'aide?

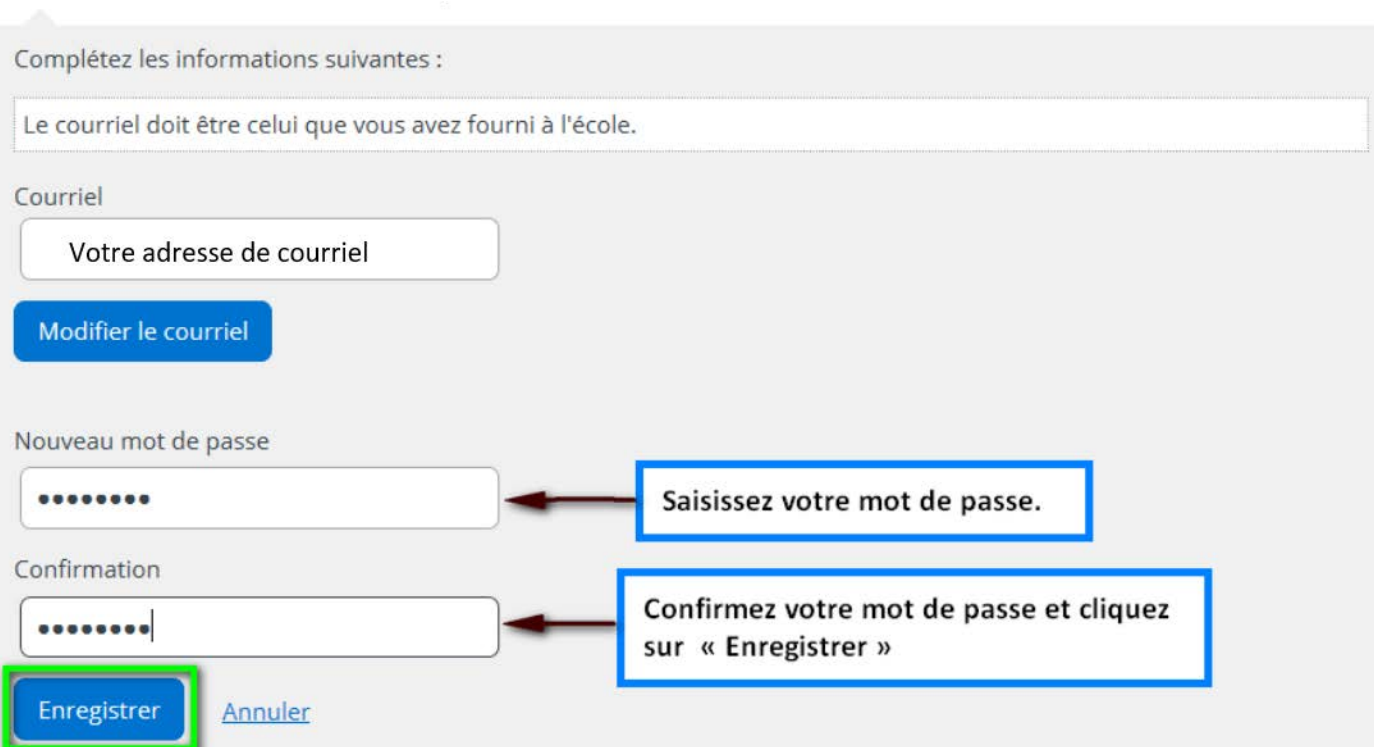

Par la suite, vous serez redirigé vers un formulaire pour confirmer l'identité des enfants associés à votre compte (voir procédure « **Associer un enfant à mon compte** ».

#### **Procédure « Mot de passe oublié »**

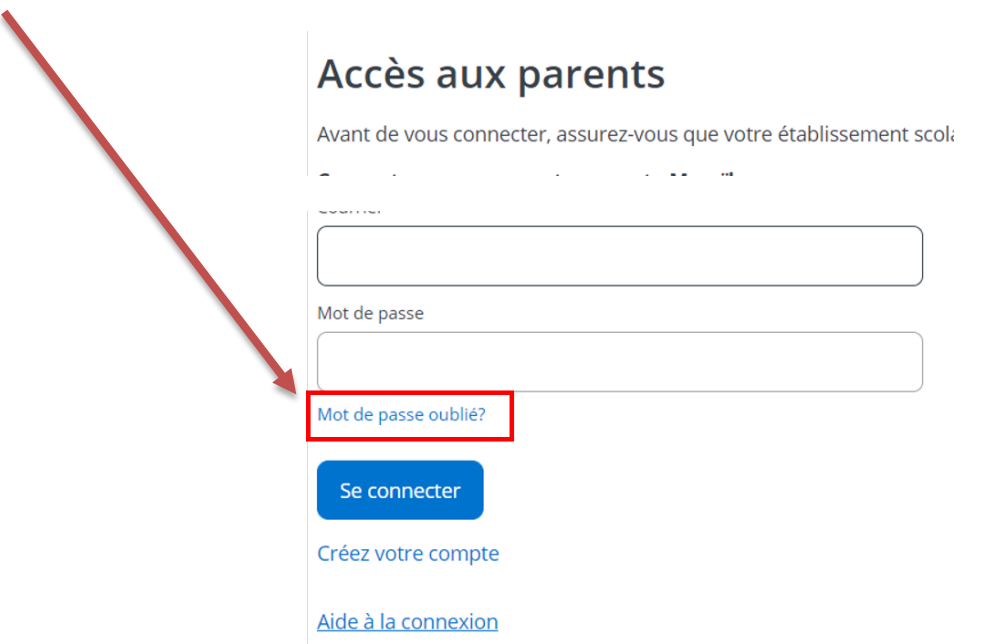

Entrez l'adresse de courriel fournie à l'école de votre enfant et cliquez sur **Obtenir un nouveau code de vérification.**

## Accès aux parents

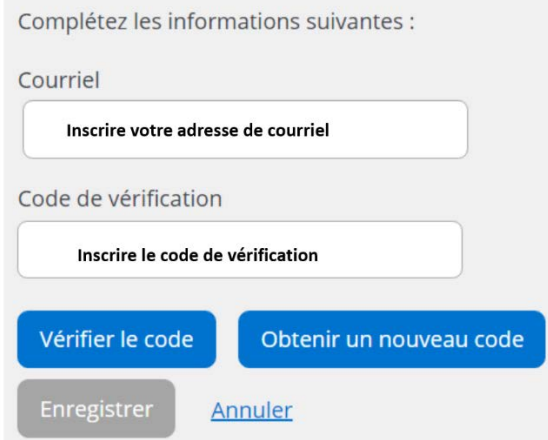

Vous devez aller consulter le code de vérification qui a été envoyé dans votre boîte de courriel à l'adresse que vous venez de saisir **tout en prenant soin de laisser la page Mozaïk active (ouverte)**.

Saisissez maintenant le code de vérification que vous avez reçu par courriel.

Cliquez sur « Vérifier le code » et par la suite « Enregistrer ».

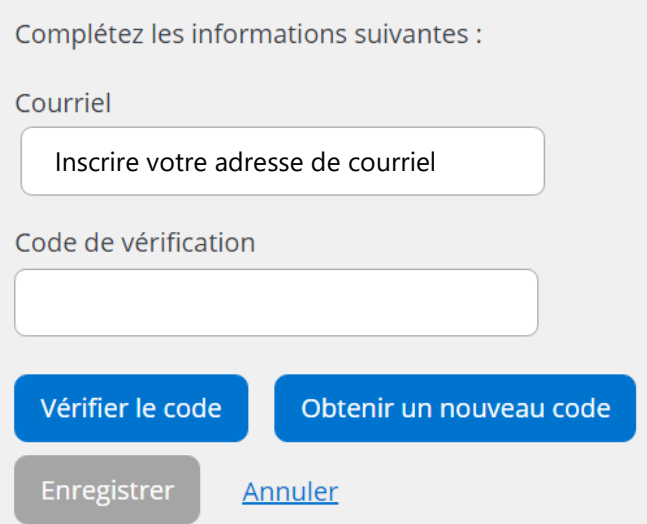

Créez votre mot de passe. Celui-ci doit être composé de 8 à 16 caractères et doit contenir 3 des 4 éléments suivants :

- $\checkmark$  Caractères minuscules
- $\checkmark$  Caractères majuscules
- $\checkmark$  Chiffres (0-9)
- $\checkmark$  Symboles @ # \$ % ^ & \* \_ + = }|:', ? / ~ ();

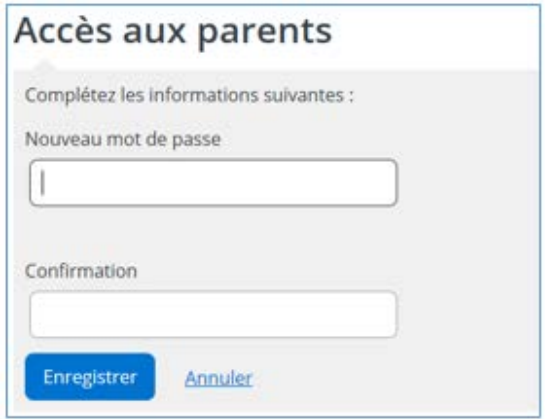

Finalement, faire « Enregistrer ».

Par la suite, vous serez redirigé vers un formulaire pour confirmer l'identité des enfants associés à votre compte (voir procédure « **Associer un enfant à mon compte** ».

#### **Procédure « Associer un enfant à mon compte »**

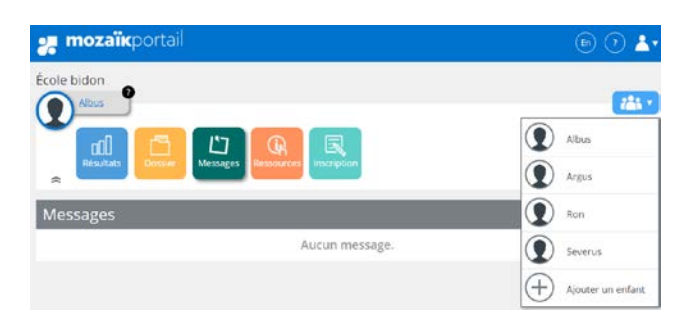

#### Mon compte Mozaïk

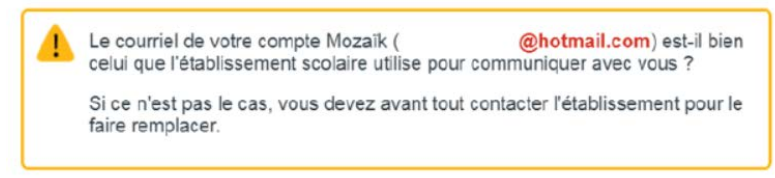

Aucun enfant associé à mon compte

## Associer un enfant à mon compte

Pour obtenir l'accès aux informations scolaires de votre enfant, veuillez remplir le formulaire ci-dessous.

J'ai reçu un NIP de l'établissement scolaire non Mon enfant fréquente un établissement privé non **Commission scolaire** Sélectionnez la CS des Navigateurs Sélectionner la commission scolaire Nom de l'enfant Assurez-vous d'inscrire les informations de votre enfant, tel qu'elles apparaissent sur le bulletin. Prénom de l'enfant

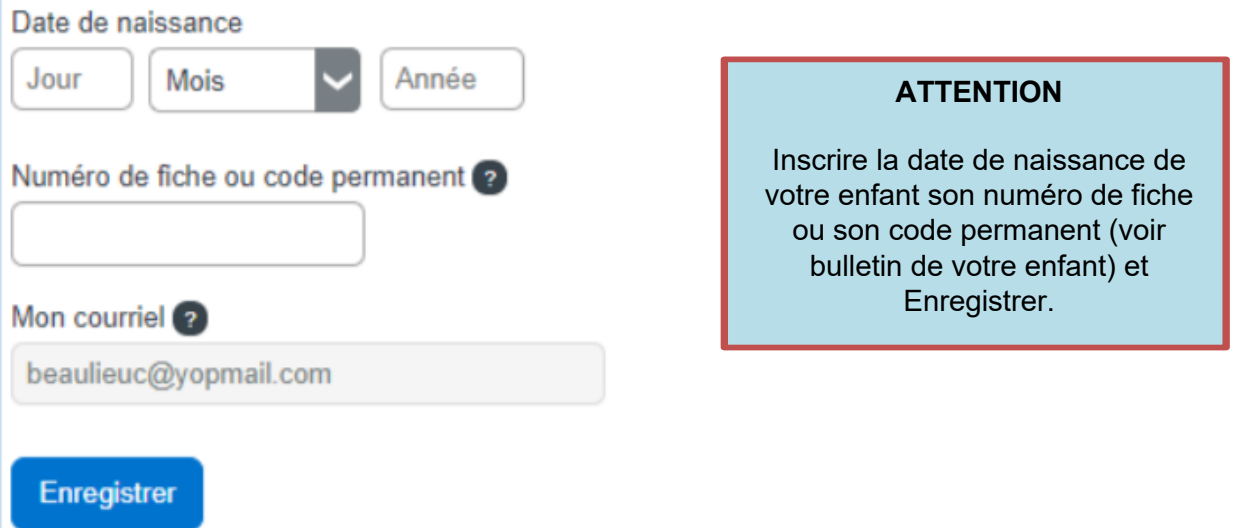

Enregistrez une fois les données complétées.

Pour associer un autre enfant à votre compte, cliquez sur « Ajouter un enfant ».

Si vous n'êtes pas en mesure d'avoir l'information exacte de votre enfant, vous pouvez communiquer avec le secrétariat de l'école afin de recevoir un NIP pour faire l'inscription.

J'ai reçu un NIP de l'établissement scolaire

 $non$